# R&S®CMW500 Digital IQ with CADENCE Emulator Application Note

### **Products:**

- **<sup>|</sup>** R&SCMW500
- **<sup>|</sup>** R&SEX-IQ-BOX **<sup>|</sup>** R&SEXBOX-Z3
- **<sup>|</sup>** R&SFSQ
- **<sup>|</sup>** R&SFSV

This application note explains how to bring a CADENCE system which is attached to an R&S<sup>®</sup>EX-IQ-BOX into service for the first time.

The first part of the document shows how to setup an LTE Demo without using a UE design. This setup uses the R&S®CMW500 as the downlink transmitter. The emulator receives the downlink via an  $RAS^{\circ}EX-IQ-$ BOX and passes it to an R&S spectrum analyzer ( $R\&S^{\circ}FSx$ ) via a second  $R\&S^{\circ}EX-$ IQ-BOX.

The second part describes the real wiring using up- and downlink. This will only work if a UE design is available on the emulator.

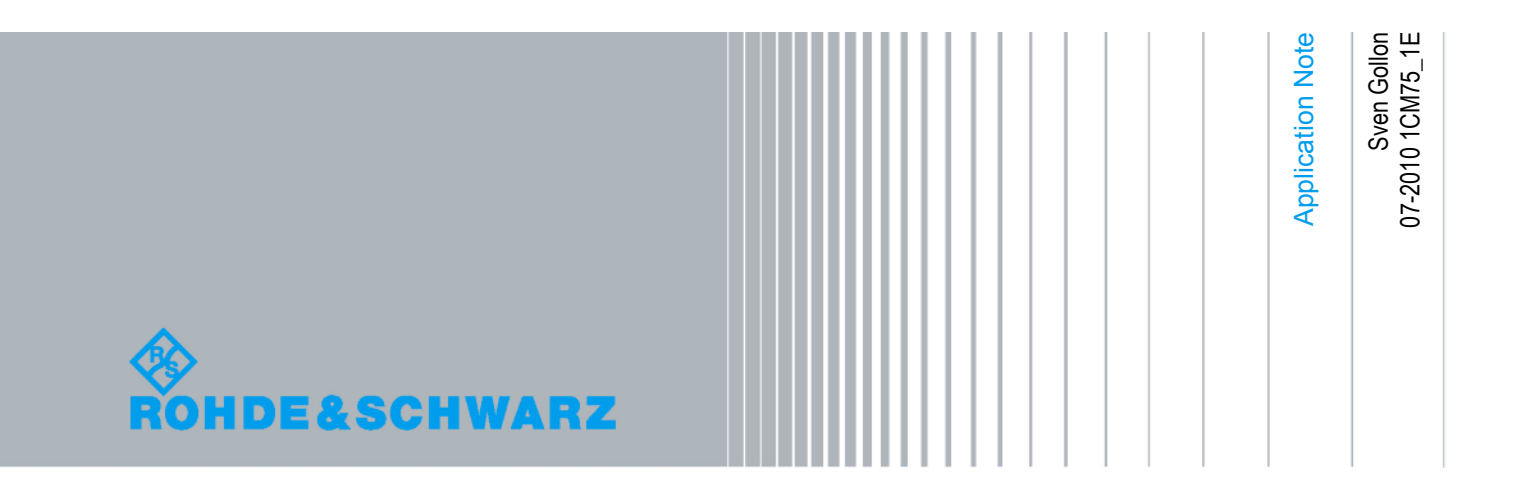

## Table of Contents

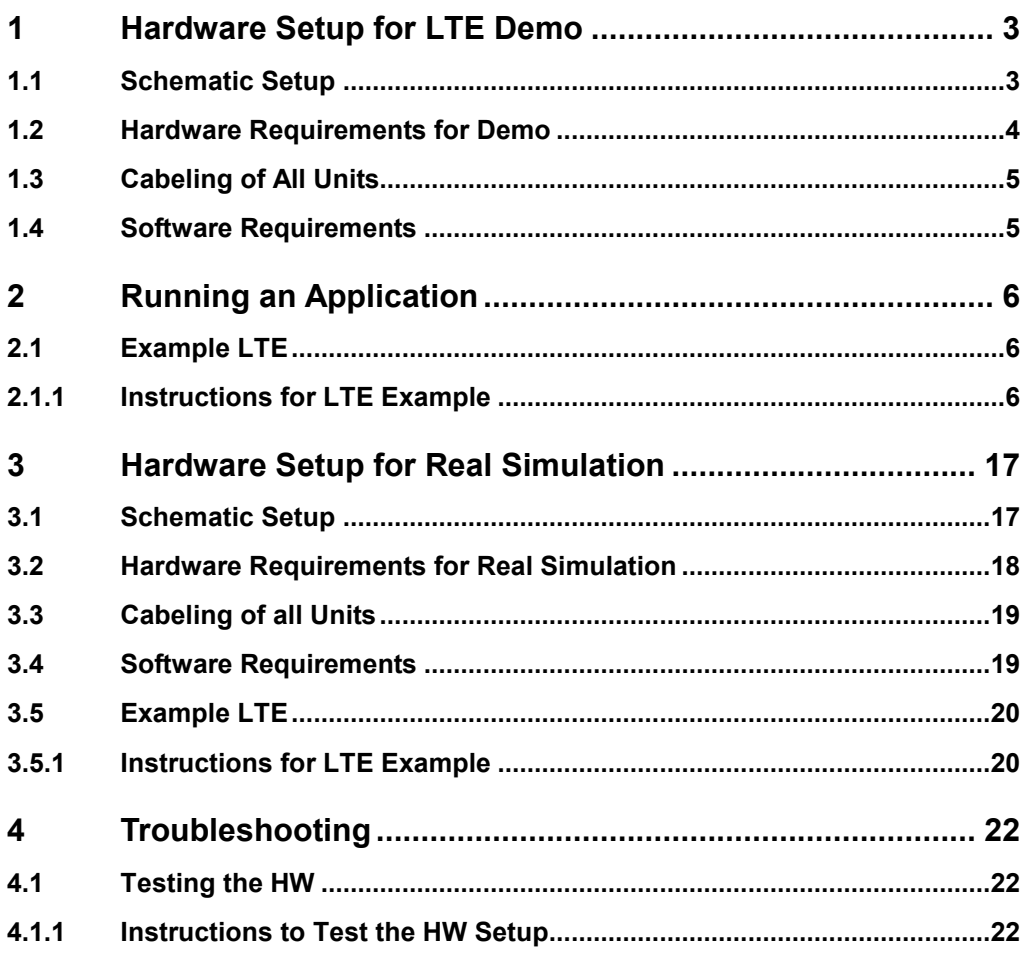

The following abbreviations are used throughout this manual:

R&S<sup>®</sup>EX-IQ-BOX is abbreviated as R&S EX-IQ-BOX, R&S®EXBOX-Z3 is abbreviated as R&S EXBOX-Z3, R&S®CMW500 is abbreviated as R&S CMW500, R&S®FSQ is abbreviated as R&S FSQ and R&S®FSV is abbreviated as R&S FSV.

## <span id="page-2-0"></span>1 Hardware Setup for LTE Demo

### **1.1 Schematic Setup**

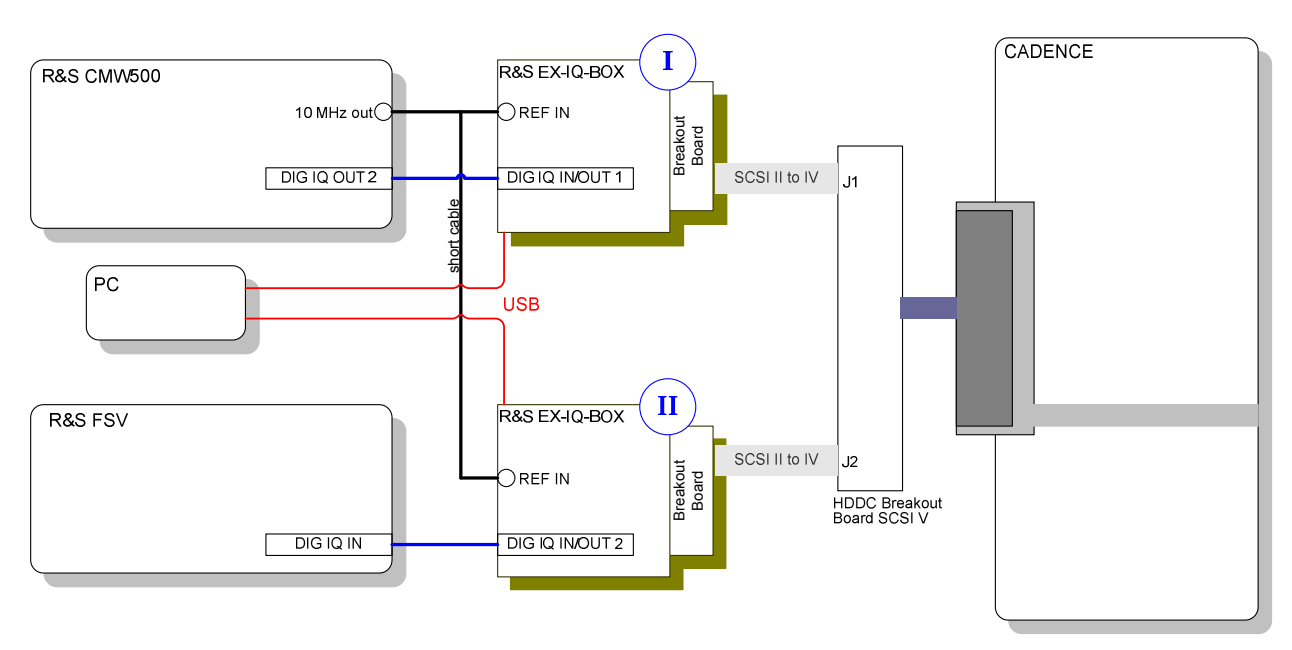

*Figure 1: Setup Diagram* 

### <span id="page-3-0"></span>**1.2 Hardware Requirements for Demo**

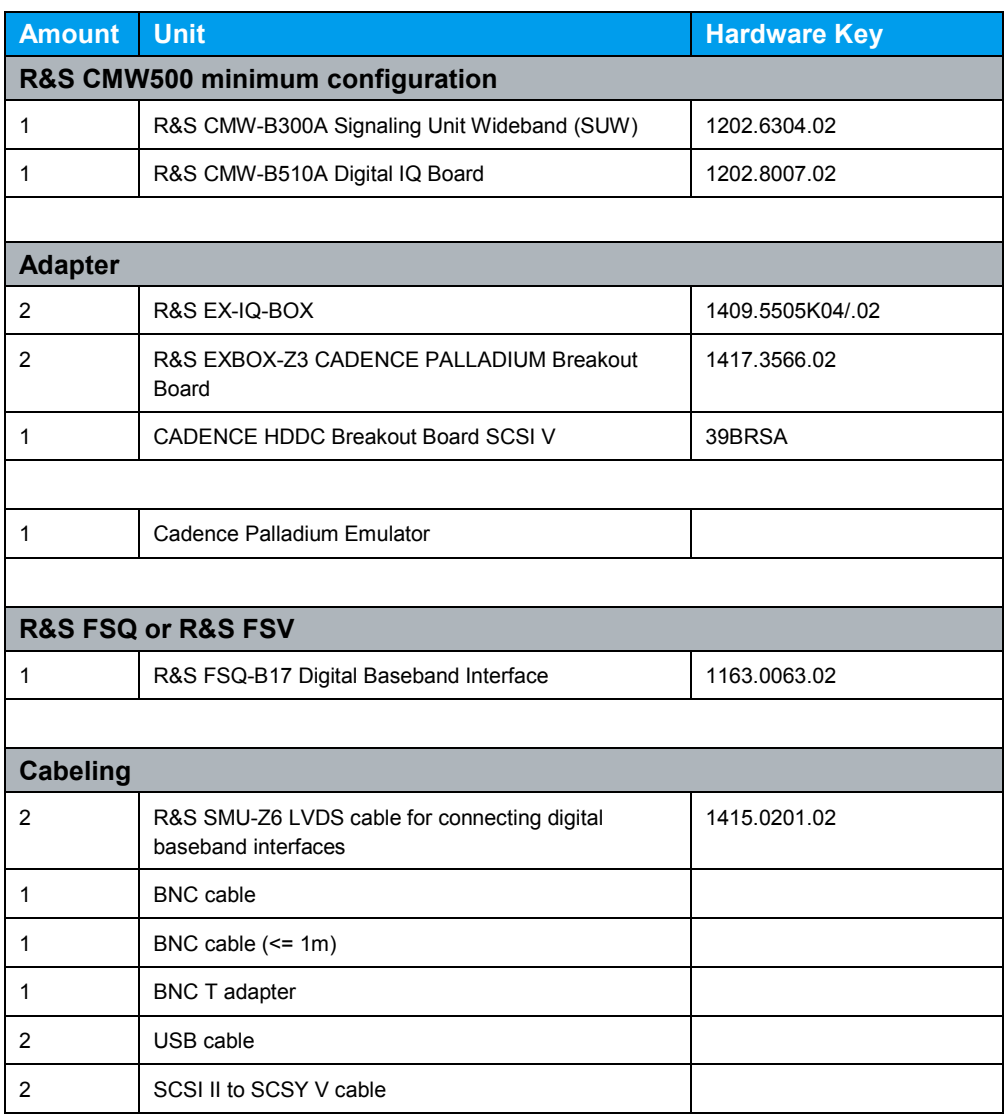

### **1.3 Cabeling of All Units**

<span id="page-4-0"></span>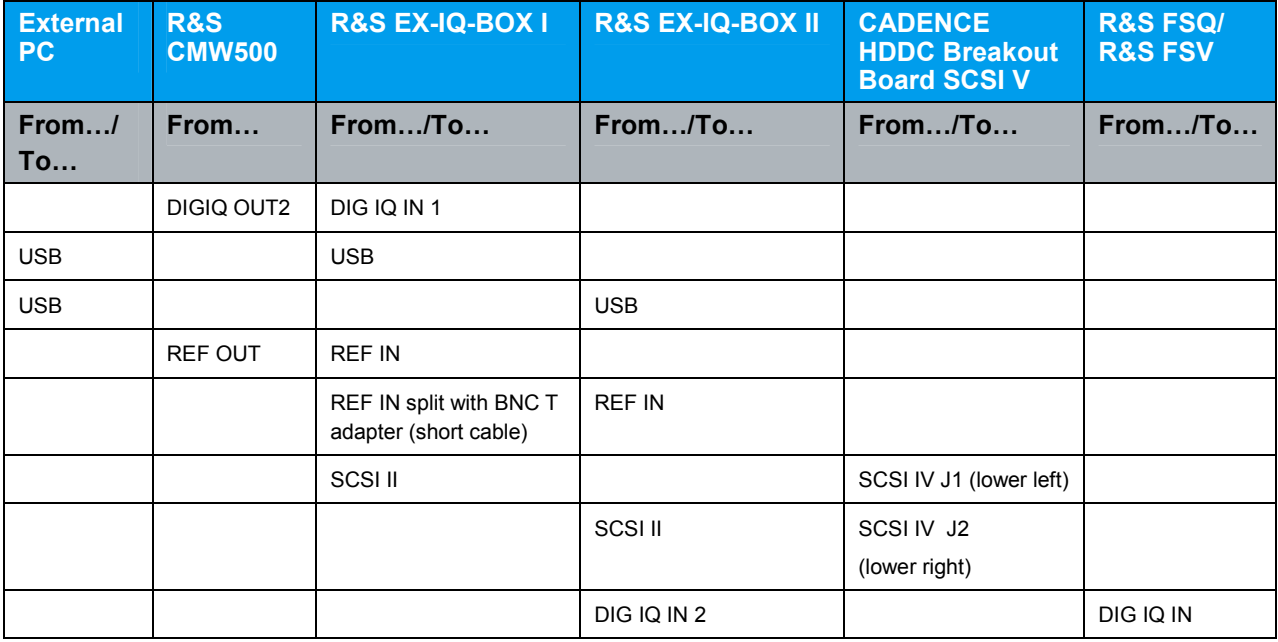

### **1.4 Software Requirements**

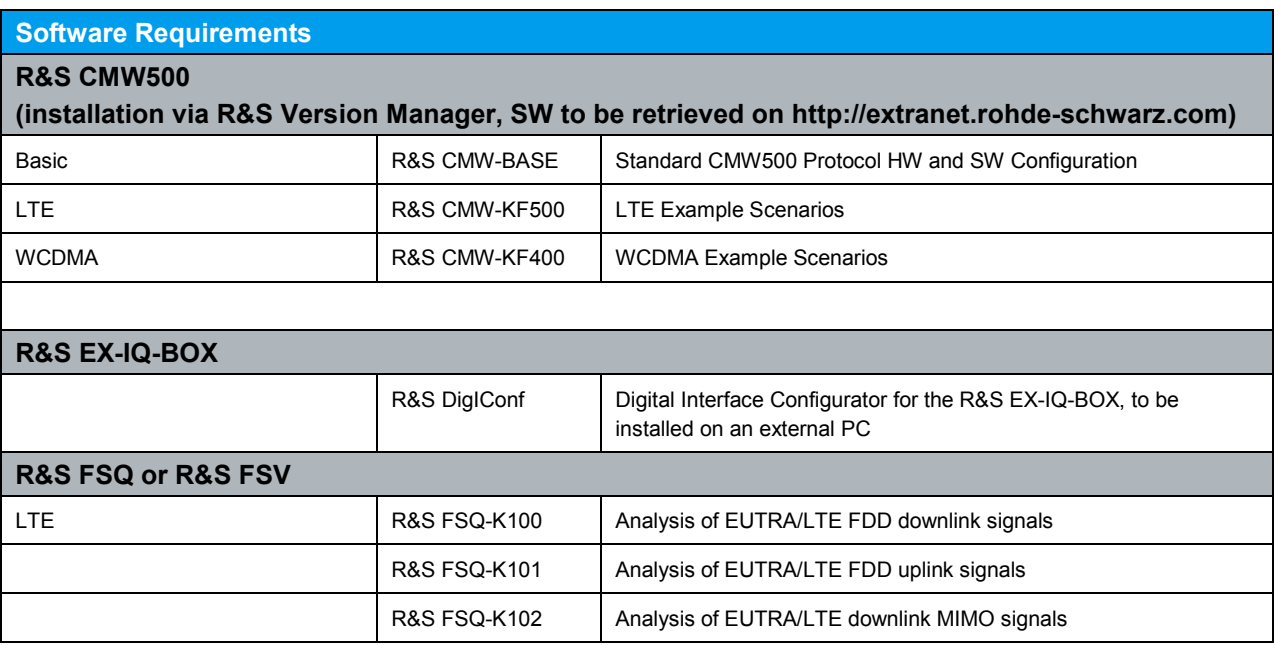

## <span id="page-5-0"></span>2 Running an Application

### **2.1 Example LTE**

### **2.1.1 Instructions for LTE Example**

**CADENCE delayBox box setting in terminalAssign\_R\_S\_Ch\*\_new.qel files** 

```
----------
delayBox -add {after_CLK_IN_P_20 4 Ch1_CLK_IN_P}
delayBox -add {long_after_CLK_IN_P_80 8 Ch1_CLK_IN_P}
----------
```
Use default Power Values LVCMOS33 8 (3.3V, 8 mA) Please contact CADENCE for the complete Tar ball settings

### **Note: Do all settings in the following order: 1, 2, 3...6**

- 1. Start R&S CMW500 including R&S CMW500 Base Software and PT Server
- 2. R&S DigIConf
	- -Start the R&S DigIConf program on R&S CMW500.
	- -Change Number of Ex-IQ-Boxes to "2" in the select box.

#### **a. R&S EX-IQ-BOX I**

- I. Select R&S EX-IQ-BOX 1 Choose the correct serial number
- II. Select "config..."  $\rightarrow$  "Interface Type: user defined ..."
- III. Set To Default **Preset all parameters and switching states.**
- IV. Logic Type: LVTTL
- V. Direction: Transmitter
- VI. Protocol  $\rightarrow$  Format: Parallel
- VII. Protocol  $\rightarrow$  Data Rate: SDR
- VIII. Protocol  $\rightarrow$  Interleaving: Not Interleaved
- IX. Data  $\rightarrow$  Word Size: 16 Bit
- X. Data  $\rightarrow$  Word Aligment: LSB
- $XI.$  Data  $\rightarrow$  Bit Order: LSB
- XII. Data  $\rightarrow$  Numeric Format: 2's Complement
- XIII. Clock  $\rightarrow$  Clock rate: (read out from CADENCE system)
	- (For example 1.522 MHz)

Refer to [Figure 2: Palladium: Logic Analyzer.](#page-8-0)

- $XIV.$  Clock  $\rightarrow$  Clock Source: External
- XV. Clock  $\rightarrow$  Clock Phase: 180 deg
- XVI. Switch "State" to "ON"
- XVII. Refer to [Figure 3: LTE: R&S DigIConf: Setup of the R&S EX-IQ-BOX I](#page-9-0) [\(Transmitter\)](#page-9-0).

#### **b. R&S EX-IQ-BOX II**

- I. Select R&S EX-IQ-BOX 2 Choose the correct serial number
- II. Select "config..."  $\rightarrow$  "Interface Type: user defined ..."
- III. Set To Default **Preset all parameters and switching states.**
- IV. Logic Type: LVTTL
- V. Direction: Receiver
- VI. Protocol  $\rightarrow$  Format: Parallel
- VII. Protocol  $\rightarrow$  Data Rate: SDR
- VIII. Protocol  $\rightarrow$  Interleaving: Not Interleaved
- IX. Data  $\rightarrow$  Word Size: 16 Bit
- X. Data  $\rightarrow$  Word Aligment: LSB
- $XI.$  Data  $\rightarrow$  Bit Order: LSB
- XII. Data  $\rightarrow$  Numeric Format: 2's Complement
- 
- XIII. Clock  $\rightarrow$  Clock rate: (read out from CADENCE system) (For example 1.522 MHz)

Refer to [Figure 2: Palladium: Logic](#page-8-0) 

[Analyzer.](#page-8-0)

- $XIV.$  Clock  $\rightarrow$  Clock Source: External
- XV. Clock  $\rightarrow$  Clock Phase: 180 deg
- XVI. Switch "State" to "ON"
- XVII. Refer to [Figure 4: LTE: R&S DigIConf: Setup of R&S EX-IQ-BOX II](#page-10-0)  [\(Receiver\).](#page-10-0)

#### **CMW500**

3. Open Project Explorer and load a LTE sample scenario C:\Rohde-Schwarz\Scenarios\15.11\APPL\MLAPI\ LTE\_SAMPLE\_SCN\1.0\TestProjectLTE\_Sample\_Scn.tpd

Refer to [Figure 5: LTE: Test Project with LLAPI test case "ll\\_001" loaded within](#page-11-0)  [Project Explorer.](#page-11-0)

4. Apply the RF/DIG IQ settings within the "System Configuration" dialog. To open the GUI, click the "Open System Configuration Dialog" button, see the following figure.

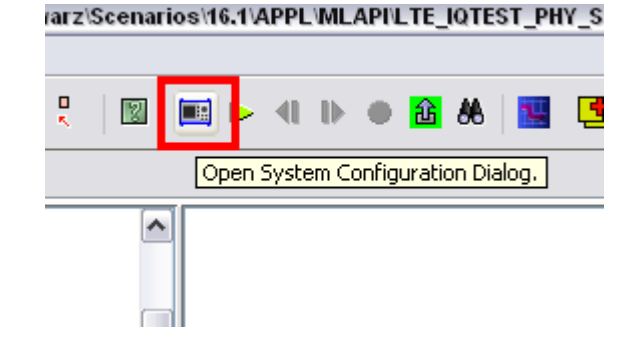

Apply the following settings:

- a. UE connected to: DIGITAL IQ
- b. Direction Settings: Downlink Only
- c. Dig IQ OUT 2: Sample Rate: 7.68 Msps
- 
- 
- Enable Source: Digital IQ OUT d. AUX A: Direction OFF e. AUX B: Direction OFF
- f. Click the "Save Changes" button Refer to [Figure 6: LTE: System Configuration with applied DIGITAL IQ](#page-11-0) [settings.](#page-11-0)
- 5. Start the test case within the Project Explorer. Follow the instructions until the MMI Comand Dialog: "5 MHz Cell is setup, Press Send to finish scenario" Refer to [Figure 7: MMI Command Dialog message.](#page-12-0)
- 6. R&S FSQ/R&S FSV settings

**Note**: EUTRA/LTE Downlink PC Software for the Signal Analyzer R&S FSQ must be installed and licensed on an external PC/laptop. With R&S FSV this is not necessary.

- a. Start R&S FSQ/R&S FSV
- b. After booting up Signal Analyzer software, press "PRESET"
- c. (Start EUTRA/LTE Downlink PC Software on external PC/Laptop) for R&S FSQ
- d. Apply "General Settings":
	- I. Duplexing: FDD
	- II. Link Direction: Downlink
	-
- 
- 
- 
- III. Source: Digital IQ<br>IV. VISA RSC: IP Addres IP Address of your R&S FSQ
- V. Refer to [Figure 7: MMI Command Dialog message](#page-12-0).
- e. Apply "Advanced Settings":
	- I. Source Sampling Rate: 7.68 MHz
		- II. Full Scale Level: 223mV
	- III. Refer to [Figure 8,](#page-12-0) [Figure 9](#page-13-0) and [Figure 10.](#page-13-0)

#### **Result on R&S FSx**

Refer to [Figure 12: EUTRA/LTE Downlink PC Software: Results.](#page-14-0)

#### **Result on CADENCE**

Refer to [Figure 13](#page-15-0) and [Figure 14.](#page-15-0)

### <span id="page-8-0"></span>**Screenshots for LTE Example**

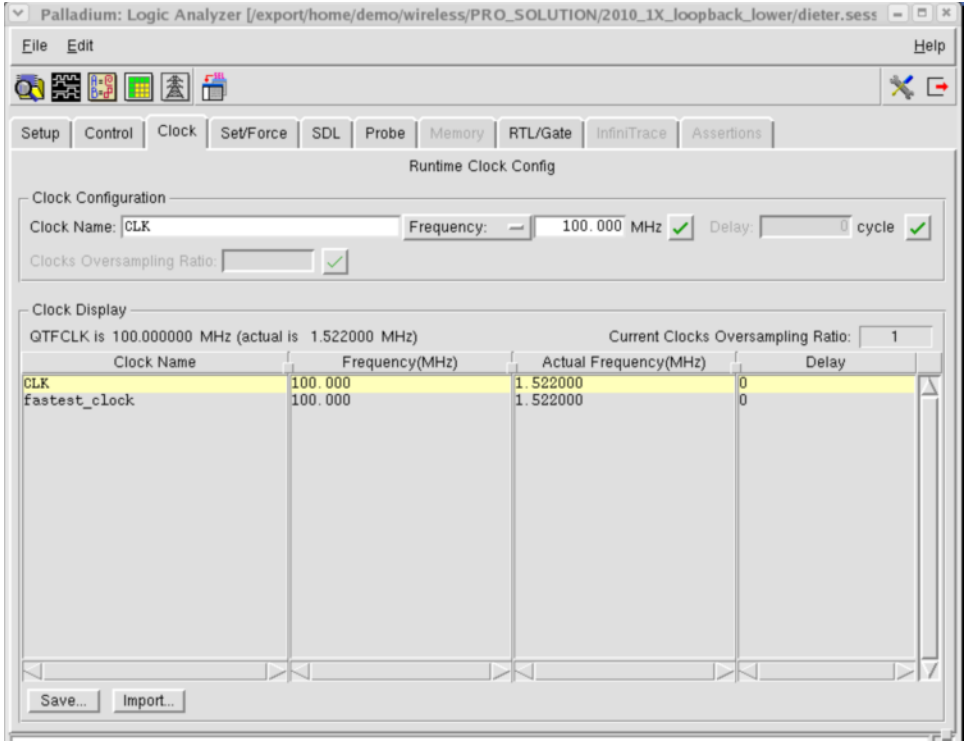

*Figure 2: Palladium: Logic Analyzer* 

<span id="page-9-0"></span>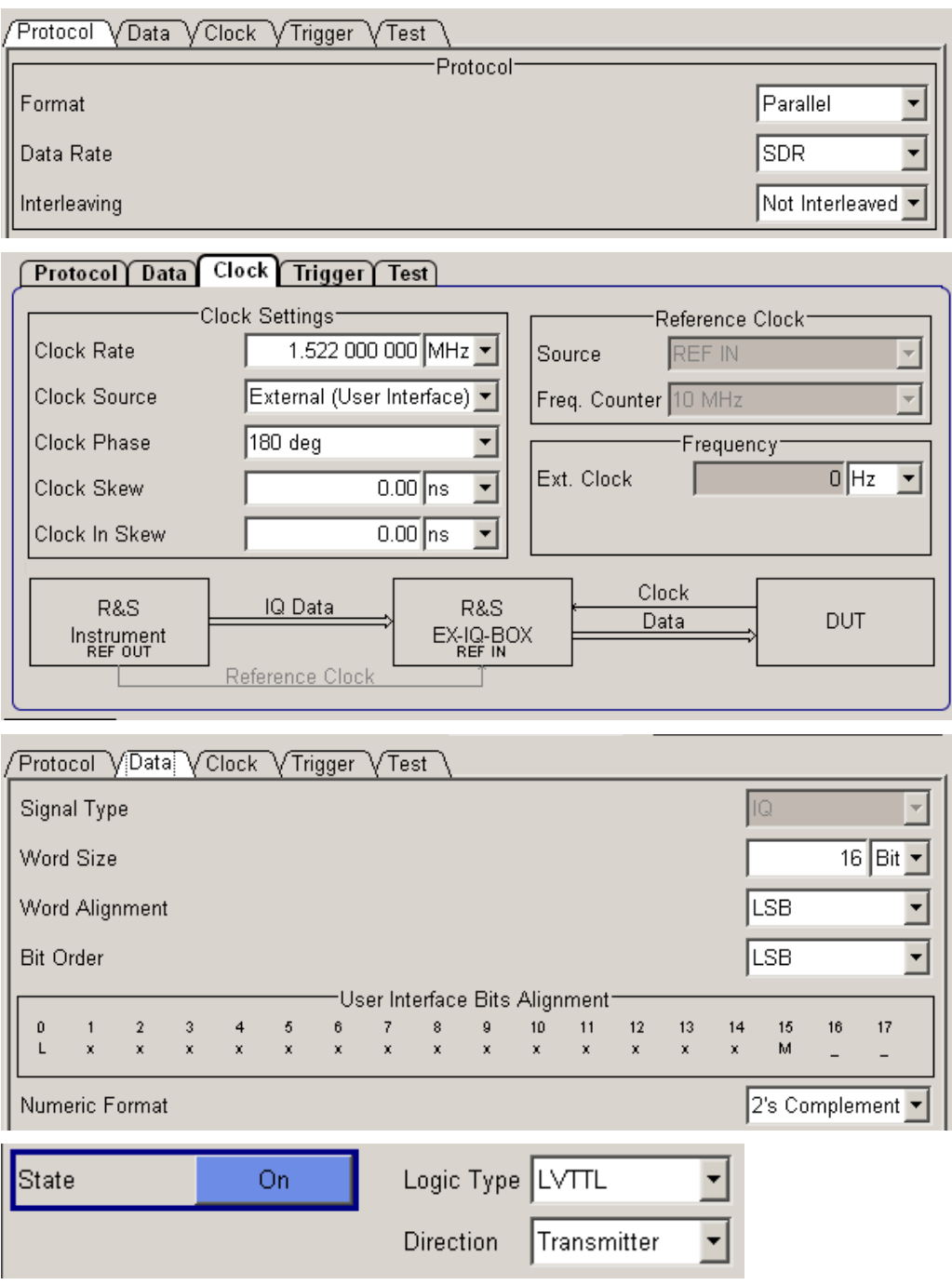

*Figure 3: LTE: R&S DigIConf: Setup of the R&S EX-IQ-BOX I (Transmitter)* 

<span id="page-10-0"></span>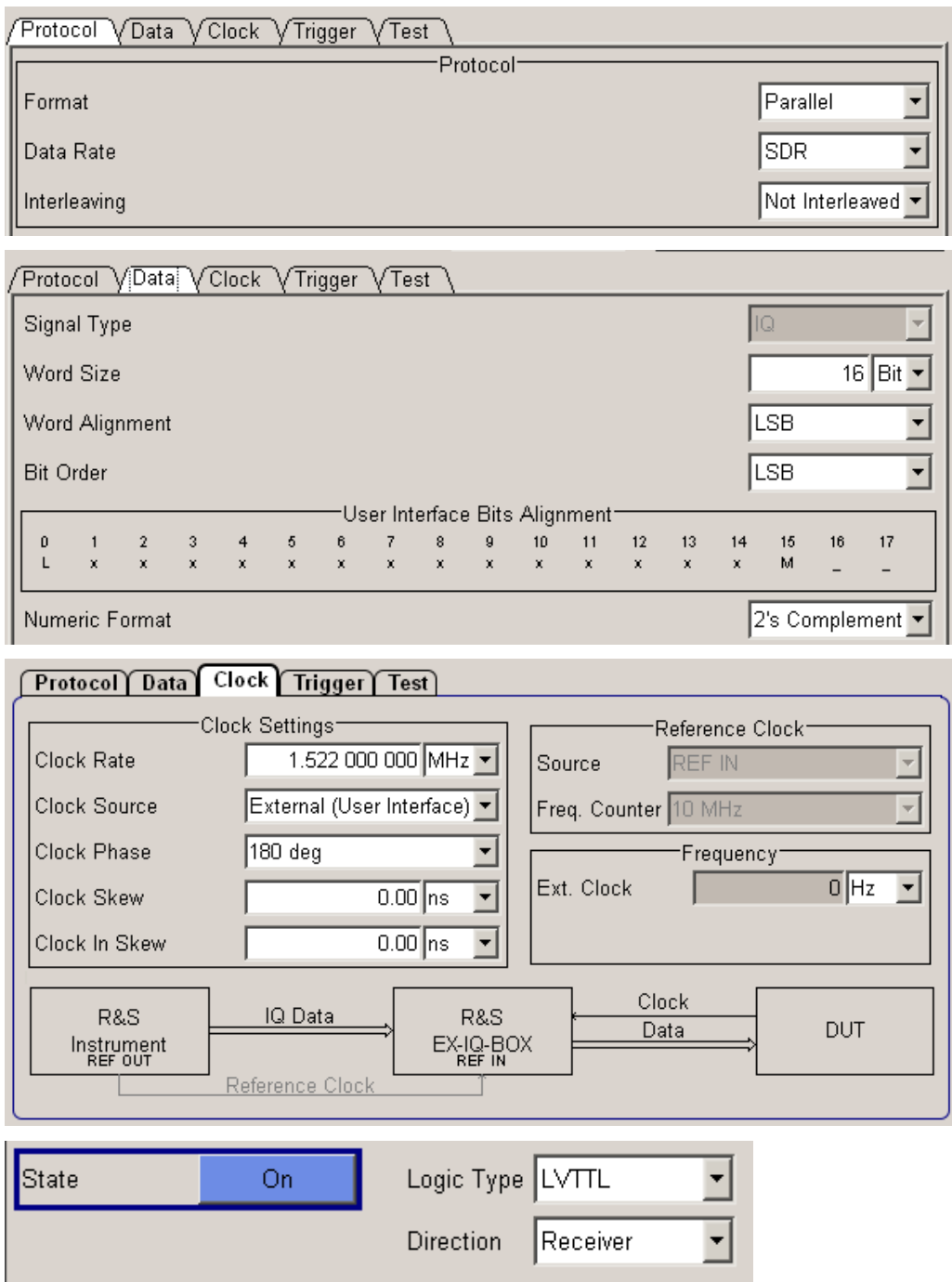

*Figure 4: LTE: R&S DigIConf: Setup of R&S EX-IQ-BOX II (Receiver)* 

<span id="page-11-0"></span>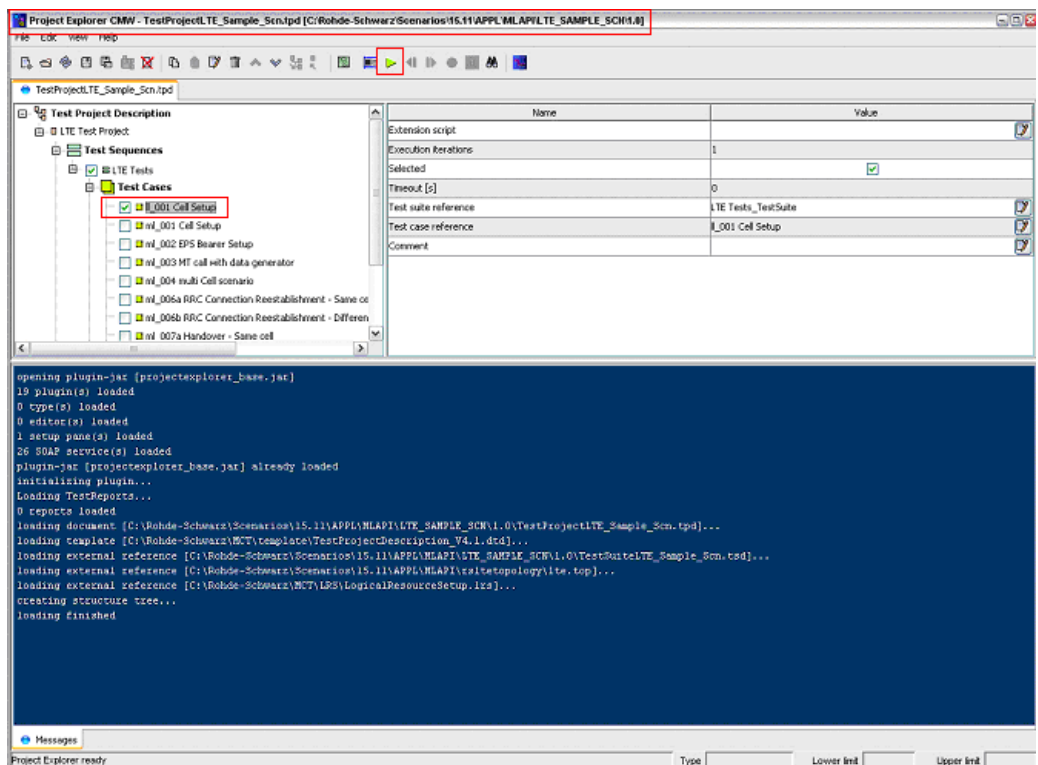

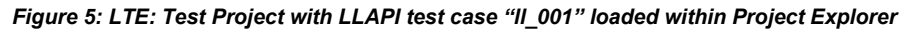

| <b>UE Connected To</b> | Configuration Files   |                   |                                                     |                                                |               |                    |       |                   |   |  |  |
|------------------------|-----------------------|-------------------|-----------------------------------------------------|------------------------------------------------|---------------|--------------------|-------|-------------------|---|--|--|
| DIGITAL IQ             | $\checkmark$<br>digIQ |                   |                                                     |                                                |               |                    |       | 6 日 西 台<br>€<br>ч |   |  |  |
|                        |                       |                   |                                                     |                                                |               |                    |       |                   |   |  |  |
|                        |                       |                   |                                                     | Configuration is applicable for all test cases |               |                    |       |                   |   |  |  |
| Connector Settings     |                       |                   | Signal Routing Selected Test Cases General Settings |                                                |               |                    |       |                   |   |  |  |
| IQ Board 1             |                       |                   |                                                     |                                                |               |                    |       |                   |   |  |  |
| $PDIS$ IQ IN / OUT 1-  |                       |                   | -DIG IQ OUT 2-                                      |                                                |               | -AUX A-            |       |                   |   |  |  |
| Direction              | OFF                   |                   | Direction                                           | OUT                                            |               | Direction          | OFF   | ٧                 |   |  |  |
| RAT(s)                 | LTE                   |                   | RAT(s)                                              | LTE                                            |               | Function           | None  |                   |   |  |  |
| Monitor Source         | NONE-                 | $\sim$            | Monitor Source                                      | <b>NONE</b>                                    | $\sim$        | Clock Freq. [MHz]  | 100.0 |                   |   |  |  |
| Sample Rate            | 3.84 Msps             | $\mathcal{L}$     | Sample Rate                                         | 7.68 Msps                                      | $\checkmark$  |                    |       |                   |   |  |  |
| Start Source           | Auto Internal         | $\sim$            | btart bource                                        | Auto Internal                                  | $\sim$        | $-$ AUX B-         |       |                   |   |  |  |
| Enable Source          | Aúto Internal         | $\checkmark$      | Enable Source                                       | Digital IQ OUT                                 | $\checkmark$  | Direction          | OFF   | $\checkmark$      |   |  |  |
| Additional Filter      | None                  | $\mathbf{v}_\ell$ | Additional Filter                                   | None                                           | $\sim$        | Function           | None  | Q                 |   |  |  |
| Connected Device       |                       |                   | Connected Device                                    |                                                |               | Clock Freq. [MHz]  | 100.0 |                   |   |  |  |
| -DIGIO IN / OUT 3-     |                       |                   | $PDCIOOUT4-$                                        |                                                |               | Direction Settings |       |                   |   |  |  |
| <b>Direction</b>       | OFF                   |                   | Direction                                           | OFF                                            |               | Downlink Only      | ☑     |                   |   |  |  |
| RAT(s)                 |                       |                   | RAT(s)                                              |                                                |               |                    |       |                   |   |  |  |
| Monitor Source         | <b>NONE</b>           | $\vee$            | Monitor Source                                      | <b>NONE</b>                                    | $\mathcal{A}$ |                    |       |                   |   |  |  |
| Sample Rate            | 100.0 Msps            | $\sim$            | Sample Rate                                         | 100.0 Msps                                     | $\vee$        |                    |       |                   |   |  |  |
| Start Source           | Auto Internal         | $\checkmark$      | Start Source                                        | Auto Internal                                  | $\sim$        |                    |       |                   |   |  |  |
| Enable Source          | Auto Internal         | $\mathcal{A}$     | Enable Source                                       | Auto Internal                                  | $\checkmark$  |                    |       |                   |   |  |  |
| Additional Filter      |                       |                   | Additional Effect                                   |                                                |               |                    |       |                   | v |  |  |

*Figure 6: LTE: System Configuration with applied DIGITAL IQ settings* 

<span id="page-12-0"></span>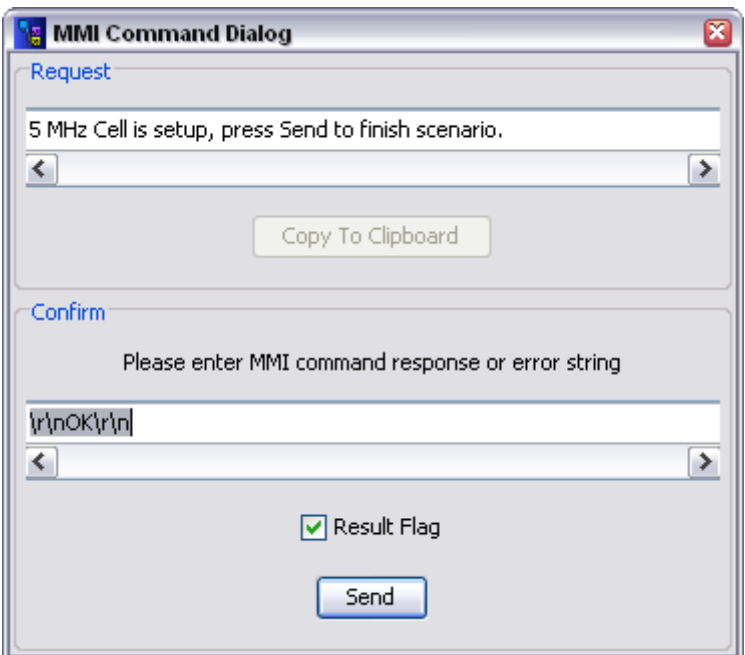

*Figure 7: MMI Command Dialog message* 

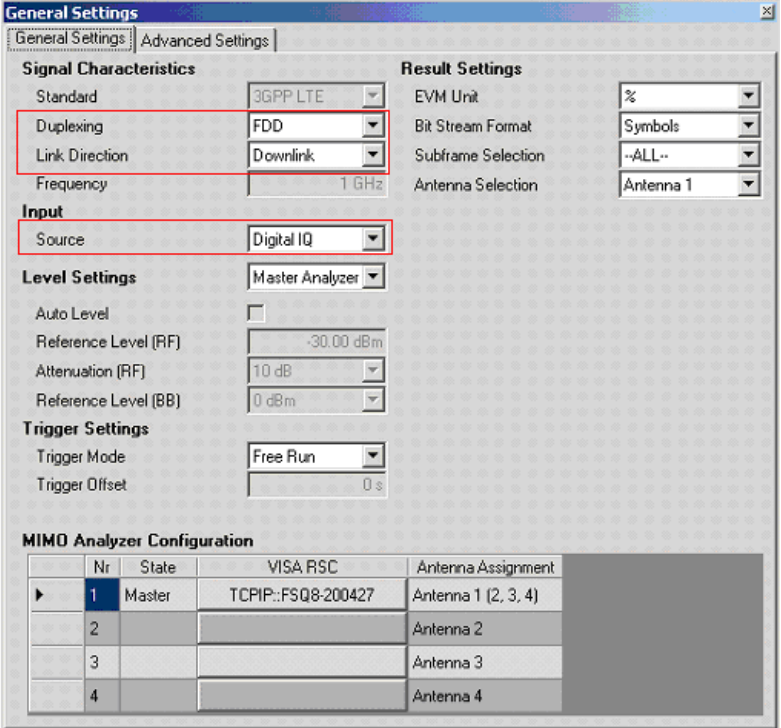

*Figure 8: LTE EUTRA/LTE Downlink PC Software: General Settings* 

<span id="page-13-0"></span>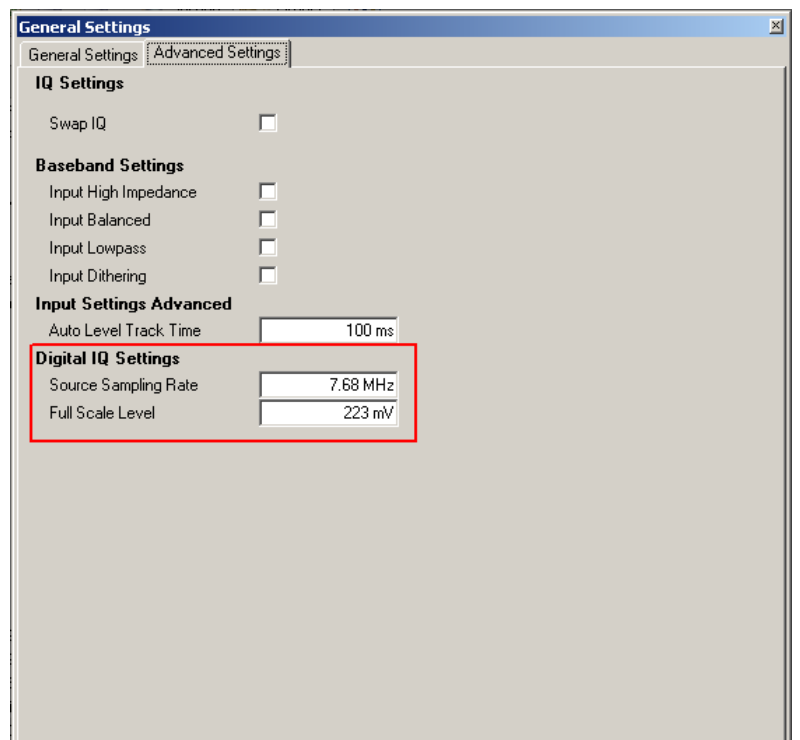

*Figure 9: LTE EUTRA/LTE Downlink PC Software: Advanced Settings* 

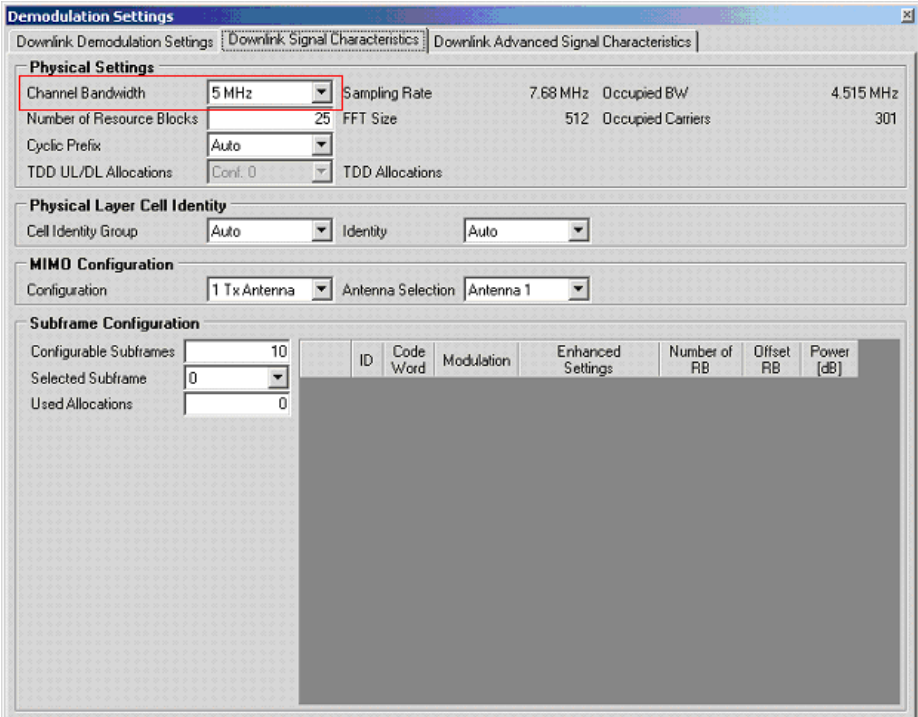

*Figure 10: EUTRA/LTE Downlink PC Software: Downlink Signal Characteristics* 

<span id="page-14-0"></span>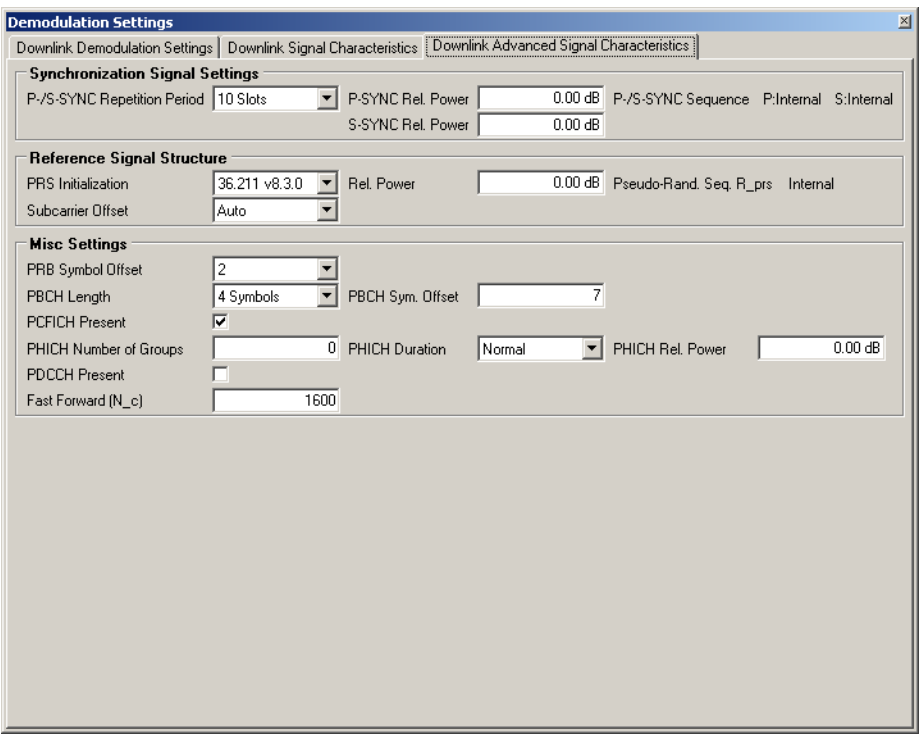

*Figure 10: EUTRA/LTE Downlink PC Software: Downlink Advanced Signal Characteristics* 

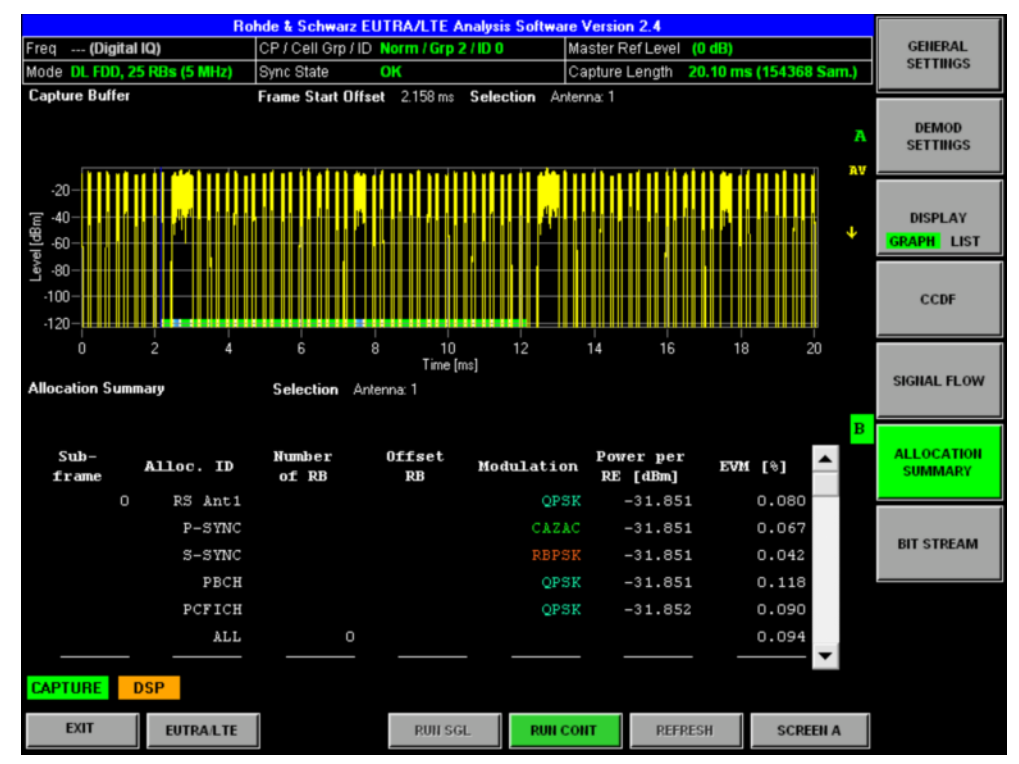

*Figure 12: EUTRA/LTE Downlink PC Software: Results* 

<span id="page-15-0"></span>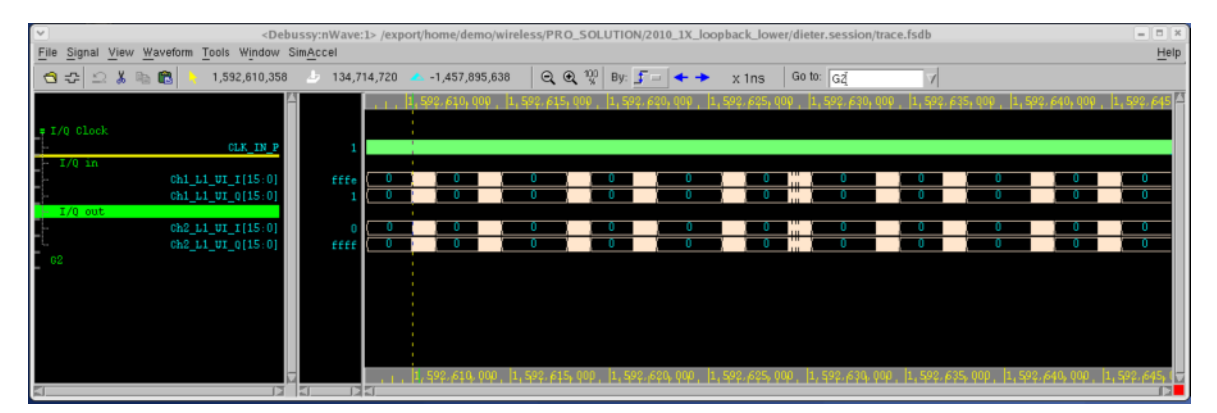

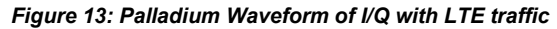

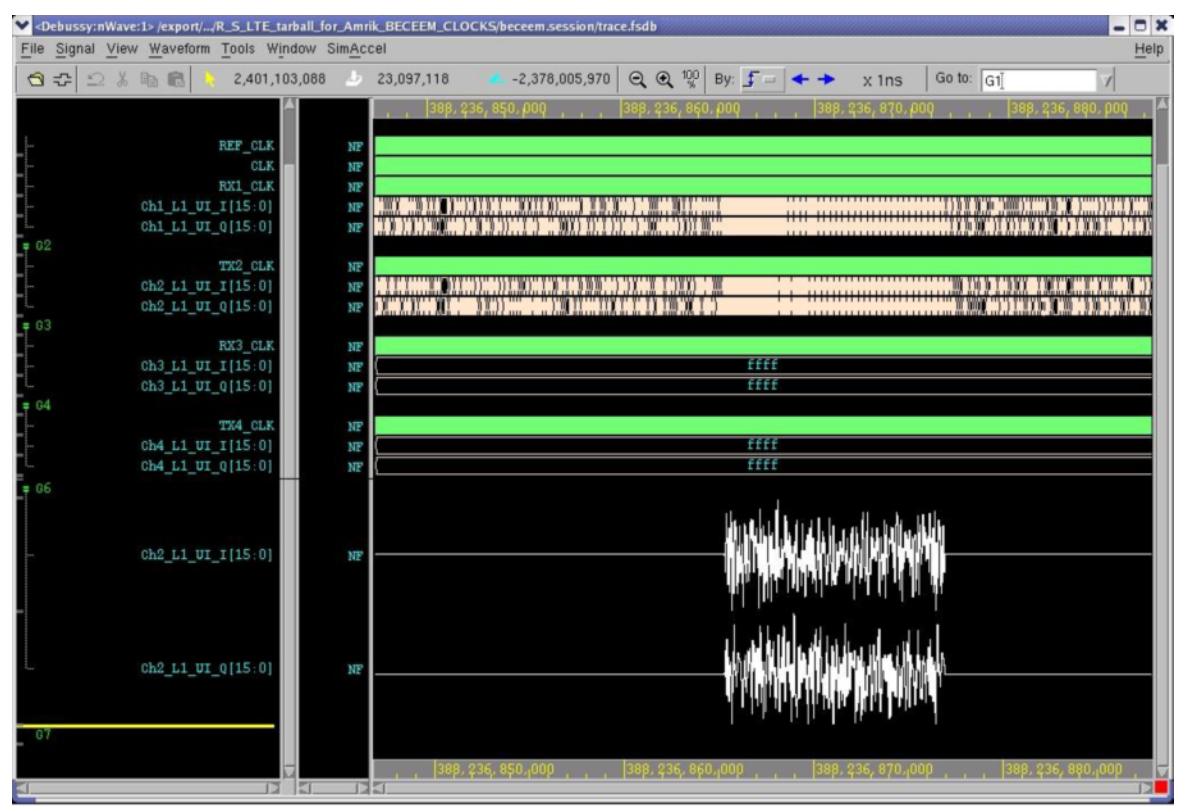

*Figure 14: Palladium Waveform of I/Q with LTE traffic* 

## <span id="page-16-0"></span>3 Hardware Setup for Real Simulation

### **3.1 Schematic Setup**

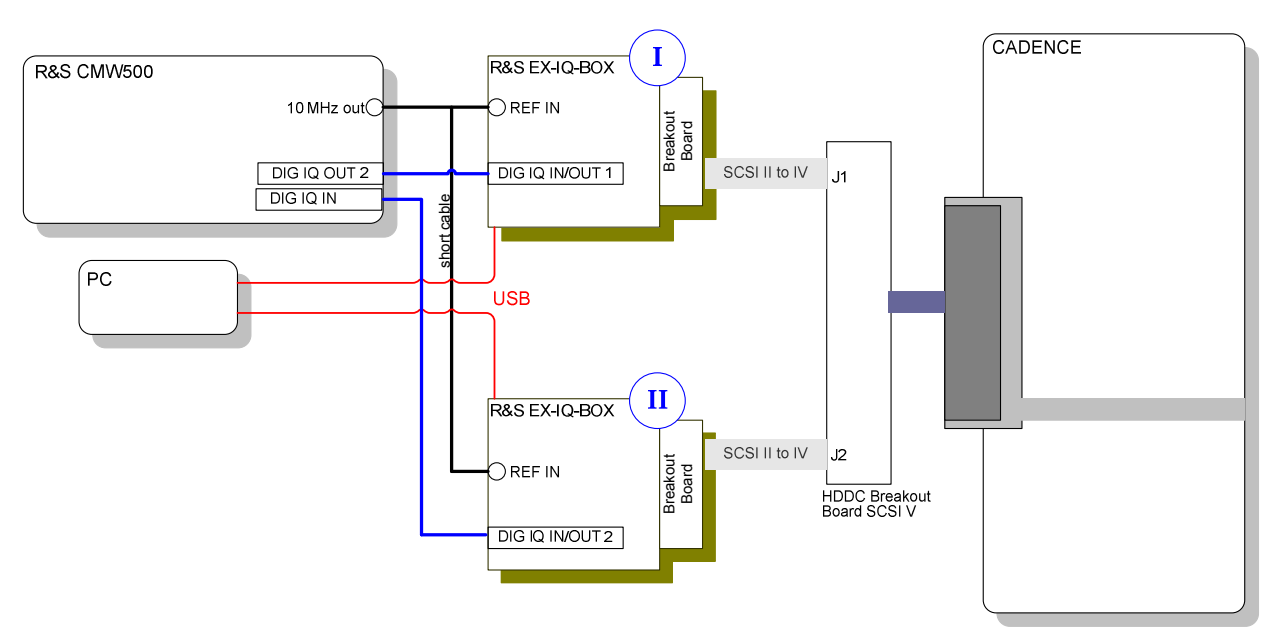

*Figure 14: Setup Diagram* 

### <span id="page-17-0"></span>**3.2 Hardware Requirements for Real Simulation**

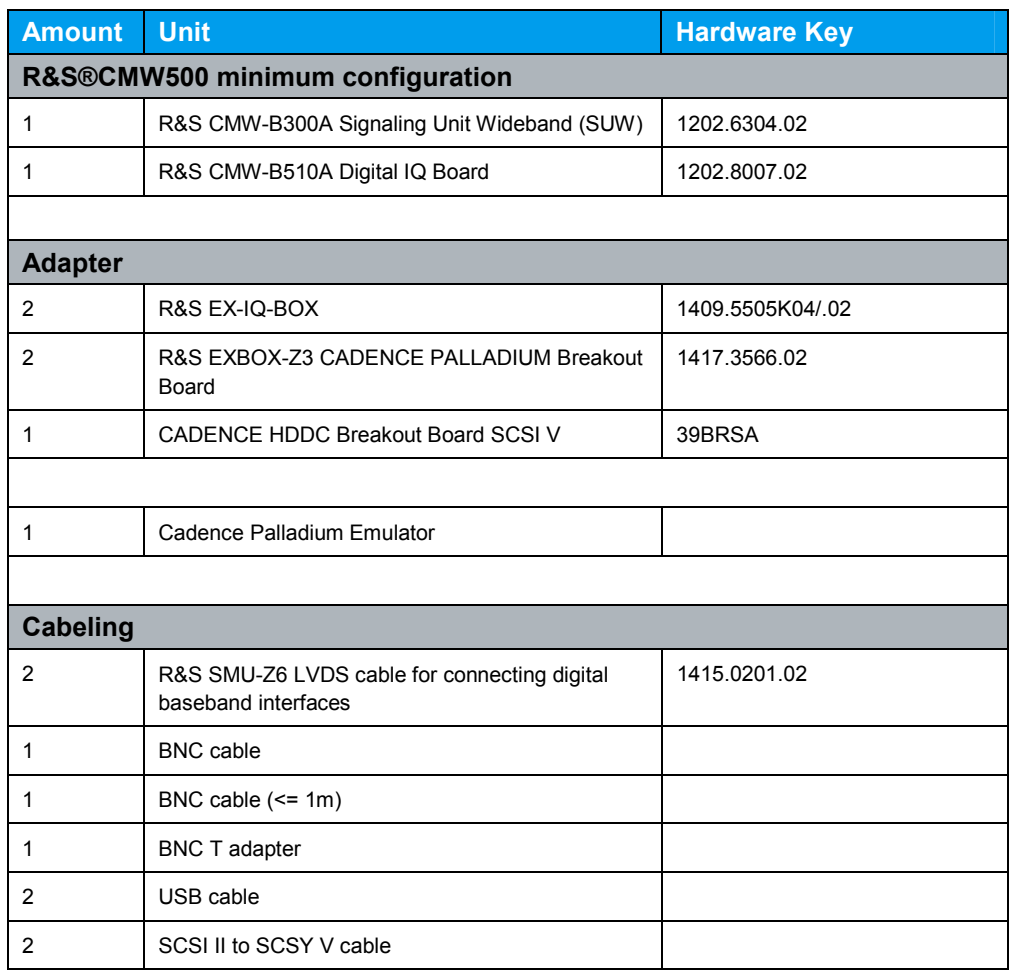

<span id="page-18-0"></span>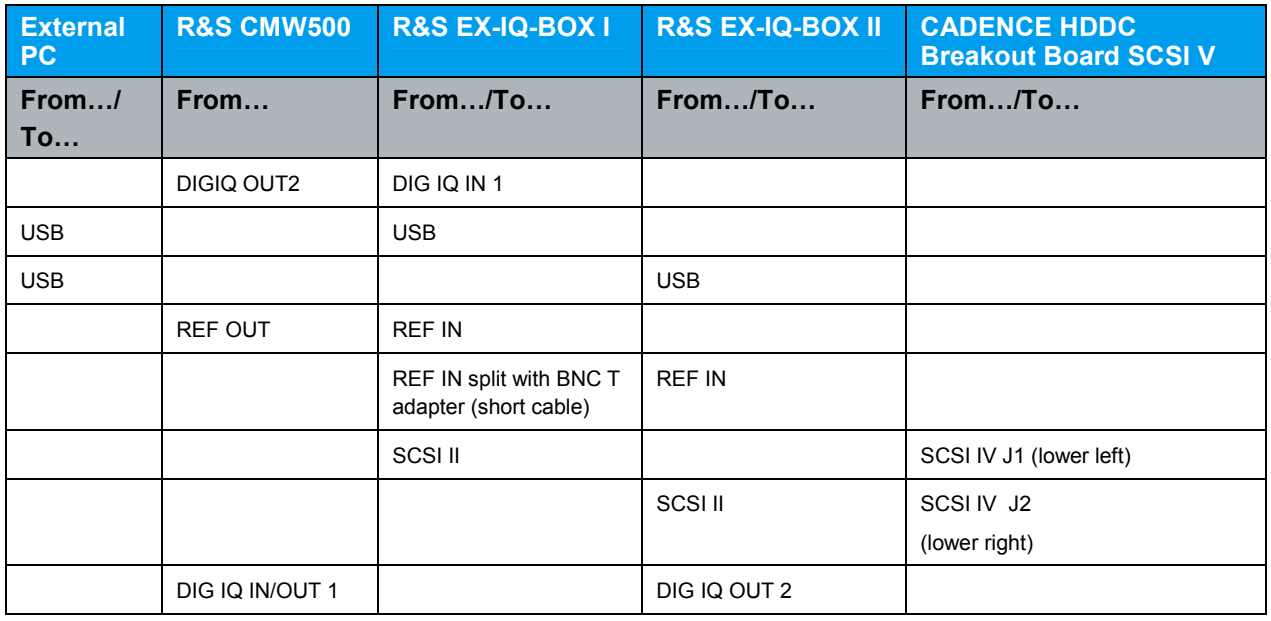

### **3.3 Cabeling of all Units**

### **3.4 Software Requirements**

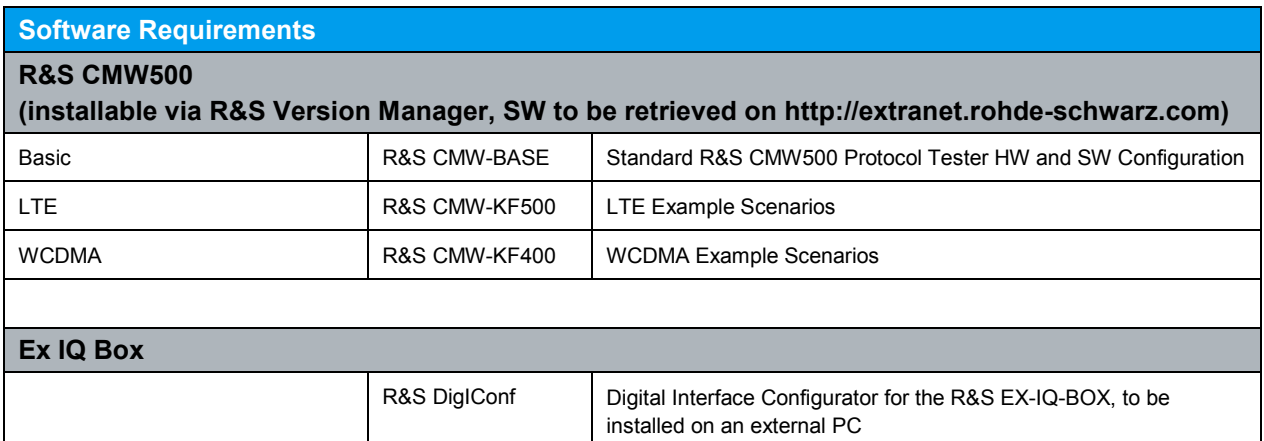

### <span id="page-19-0"></span>**3.5 Example LTE**

### **3.5.1 Instructions for LTE Example**

### **Note: Do all settings in the following order: 1, 2, 3…6**

- 1. Start R&S CMW500 including R&S CMW500 Base Software and PT Server
- 2. R&S DigIConf
	- -Start the R&S DigIConf program
	- -Afterwards change Number of Ex-IQ-Boxes to "2" in the select box

### **a. R&S EX-IQ-BOX I**

- I. Select R&S EX-IQ-BOX 1 Choose the correct serial number
- II. Select "config..."  $\rightarrow$  "Interface Type: user defined ..."
- III. Set To Default **Preset all parameters and switching states.** 
	-
- IV. Logic Type: LVTTL V. Direction: Transmitter
- 
- VI. Protocol  $\rightarrow$  Format: Parallel
- VII. Protocol  $\rightarrow$  Data Rate: SDR
- VIII. Protocol  $\rightarrow$  Interleaving: Not Interleaved
- IX. Data  $\rightarrow$  Word Size: 16 Bit
- $X.$  Data  $\rightarrow$  Word Aligment: LSB
- $XI.$  Data  $\rightarrow$  Bit Order: LSB
- XII. Data  $\rightarrow$  Numeric Format: 2's Complement
	- XIII. Clock  $\rightarrow$  Clock rate: (read out from CADENCE system)
		- (For example 1.522 MHz)

Refer to [Figure 2: Palladium: Logic](#page-8-0) 

- [Analyzer.](#page-8-0)
- $XIV.$  Clock  $\rightarrow$  Clock Source: External
- XV. Clock  $\rightarrow$  Clock Phase: 180 deg
- XVI. Switch "State" to "ON"
- XVII. Refer to [Figure 3: LTE: R&S DigIConf: Setup of the R&S EX-IQ-BOX I](#page-9-0) [\(Transmitter\)](#page-9-0).

### **b. EX-IQ-BOX II**

- I. Select R&S EX-IQ-BOX 1 Choose the correct serial number
- II. Select "config..."  $\rightarrow$  "Interface Type: user defined ..."
- III. Set To Default **Preset all parameters and switching states.**
- IV. Logic Type: LVTTL
- V. Direction: Receiver
	-
- VI. Protocol  $\rightarrow$  Format: Parallel
- VII. Protocol  $\rightarrow$  Data Rate: SDR
- VIII. Protocol  $\rightarrow$  Interleaving: Not Interleaved
- IX. Data  $\rightarrow$  Word Size: 16 Bit
- X. Data  $\rightarrow$  Word Aligment: LSB
- $XI.$  Data  $\rightarrow$  Bit Order: LSB
- XII. Data  $\rightarrow$  Numeric Format: 2's Complement
- 
- XIII. Clock  $\rightarrow$  Clock rate: (read out from CADENCE system) (For example 1.522 MHz)

Refer to [Figure 2: Palladium: Logic](#page-8-0) 

[Analyzer.](#page-8-0)

- $XIV.$  Clock  $\rightarrow$  Clock Source: External
- XV. Clock  $\rightarrow$  Clock Phase: 180 deg
- XVI. Switch "State" to "ON"
- XVII. Refer to [Figure 4: LTE: R&S DigIConf: Setup of R&S EX-IQ-BOX II](#page-10-0)  [\(Receiver\).](#page-10-0)

### **R&S CMW500**

- 3. Open Project Explorer and load an UL + DL LTE sample scenario C:\Rohde-Schwarz\Scenarios\15.11\APPL\MLAPI\ LTE\_SAMPLE\_SCN\1.0\TestProjectLTE\_Sample\_Scn.tpd For example, load test case "ml\_002".
- 4. Apply the RF/DIG IQ settings within the "System Configuration" dialog
	- a. UE connected to: DIGITAL IQ
	- b. Direction Settings:

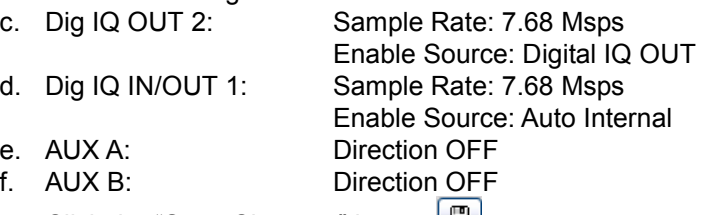

- g. Click the "Save Changes" button Refer to [Figure 6: LTE: System Configuration with applied DIGITAL IQ](#page-11-0) [settings.](#page-11-0)
- 5. Start the test case within Project Explorer. For example, start test case "ml\_002" (real UL is needed)

## <span id="page-21-0"></span>4 Troubleshooting

### **4.1 Testing the HW**

### **4.1.1 Instructions to Test the HW Setup**

### **R&S DigIConf**

- 1. Start the R&S DigIConf program.
- 2. Change Number of Ex-IQ-Boxes to "2" in the select box.

### **a. R&S EX-IQ-BOX I**

- I. Select R&S EX-IQ-BOX 1 Choose the correct serial number
- II. Select "config..."  $\rightarrow$  "Interface Type: user defined ..."
- III. Set To Default **Preset all parameters and switching states.** 
	-
- IV. Logic Type: LVTTL
- V. Direction: Transmitter
- VI. Protocol  $\rightarrow$  Format: Parallel
- VII. Protocol  $\rightarrow$  Data Rate: SDR
- VIII. Protocol  $\rightarrow$  Interleaving: Not Interleaved
- IX. Data  $\rightarrow$  Word Size: 16 Bit
- X. Data  $\rightarrow$  Word Aligment: LSB
- $XI.$  Data  $\rightarrow$  Bit Order: LSB
- XII. Data  $\rightarrow$  Numeric Format: 2's Complement
- XIII. Clock  $\rightarrow$  Clock rate: (read out from CADENCE system)
	- (For example 1.522 MHz)
- $XIV.$  Clock  $\rightarrow$  Clock Source: External
- XV. Clock  $\rightarrow$  Clock Phase: 180 deg
- XVI. Test  $\rightarrow$  Test Signal: Sine
- XVII. Test  $\rightarrow$  Fequency: 20 kHz
- $XVIII.$  Test  $\rightarrow$  Amplitude: 0 dBFS
- $XIX.$  Test  $\rightarrow$  TX Test: "ON"
- XX. Switch "State" to "ON"
- XXI. Refer to [Figure 15: R&S EX-IQ-BOX transmitter settings](#page-23-0).

### **b. R&S EX-IQ-BOX II**

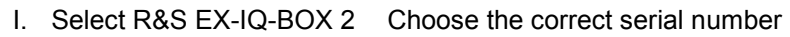

- II. Start Transient Recorder 1…
- III. Data Source: DIG IQ OUT 2
- IV. Smart Graphic: On
- V. Display Type: I/Q
- VI. State: On
- VII. Select "config..."  $\rightarrow$  "Interface Type: user defined ..."
- VIII. Logic Type: LVTTL IX. Direction: Receiver
- $X.$  Protocol  $\rightarrow$  Format: Parallel
- $XI.$  Protocol  $\rightarrow$  Data Rate: SDR
- XII. Protocol  $\rightarrow$  Interleaving: Not Interleaved
- $XIII.$  Data  $\rightarrow$  Word Size: 16 Bit
- $XIV.$  Data  $\rightarrow$  Word Aligment: LSB
- $XV.$  Data  $\rightarrow$  Bit Order: LSB
- $XVI.$  Data  $\rightarrow$  Numeric Format: 2's Complement
- XVII. Clock  $\rightarrow$  Clock rate: (read out from CADENCE system)
	- (For example 1.522 MHz)
- $XVIII.$  Clock  $\rightarrow$  Clock Source: External
- $XIX.$  Clock  $\rightarrow$  Clock Phase: 180 deg
- XX. Switch "State" to "ON"

<span id="page-23-0"></span>3. EX-IQ-BOX II Transient Recorder 1… Refer to Figure 17:

#### **Result on R&S EX IQ BOX II**

If you can see the Sine in the Transient Recorder, the HW setup is OK. If there is a spike, the HW setup is faulty.

#### **Result on CADENCE**

Sine wave sampled with the interface CLK without spikes.

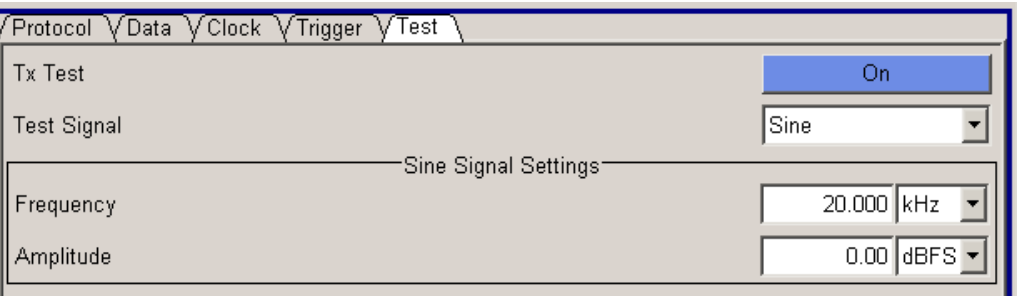

#### *Figure 15: R&S EX-IQ-BOX transmitter settings*

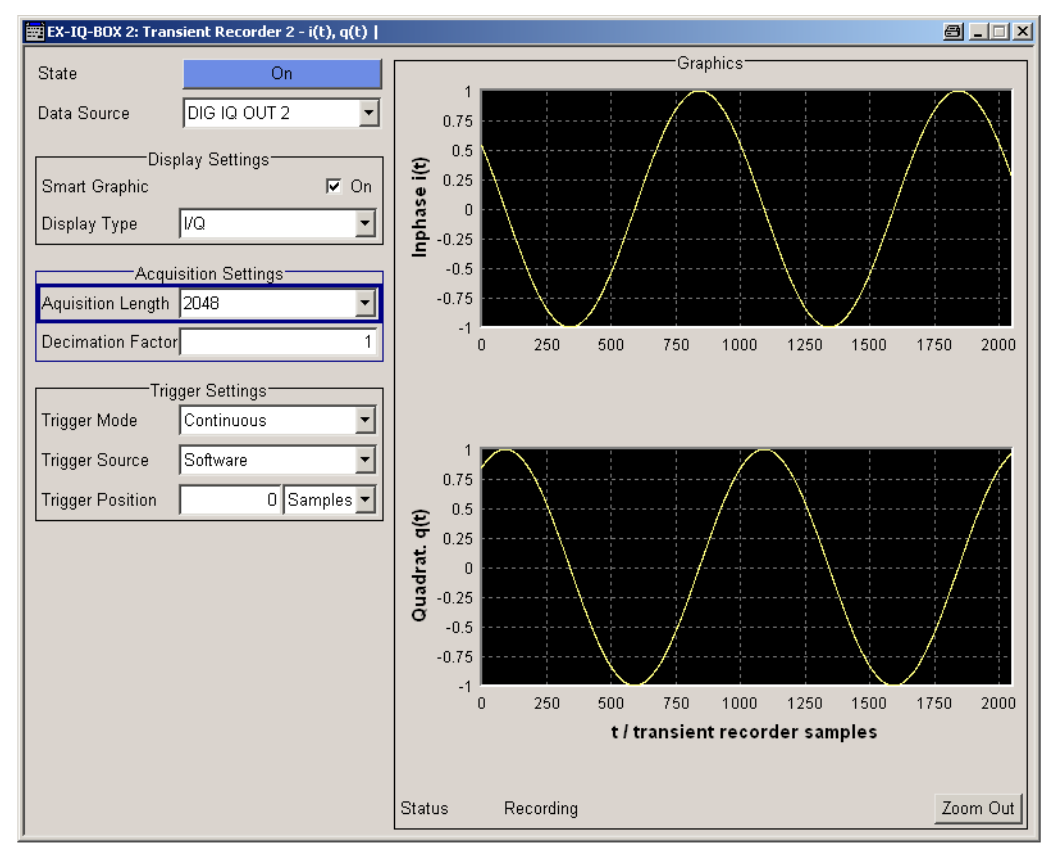

*Figure 17: R&S EX-IQ-BOX receiver Transient Recorder* 

<span id="page-24-0"></span>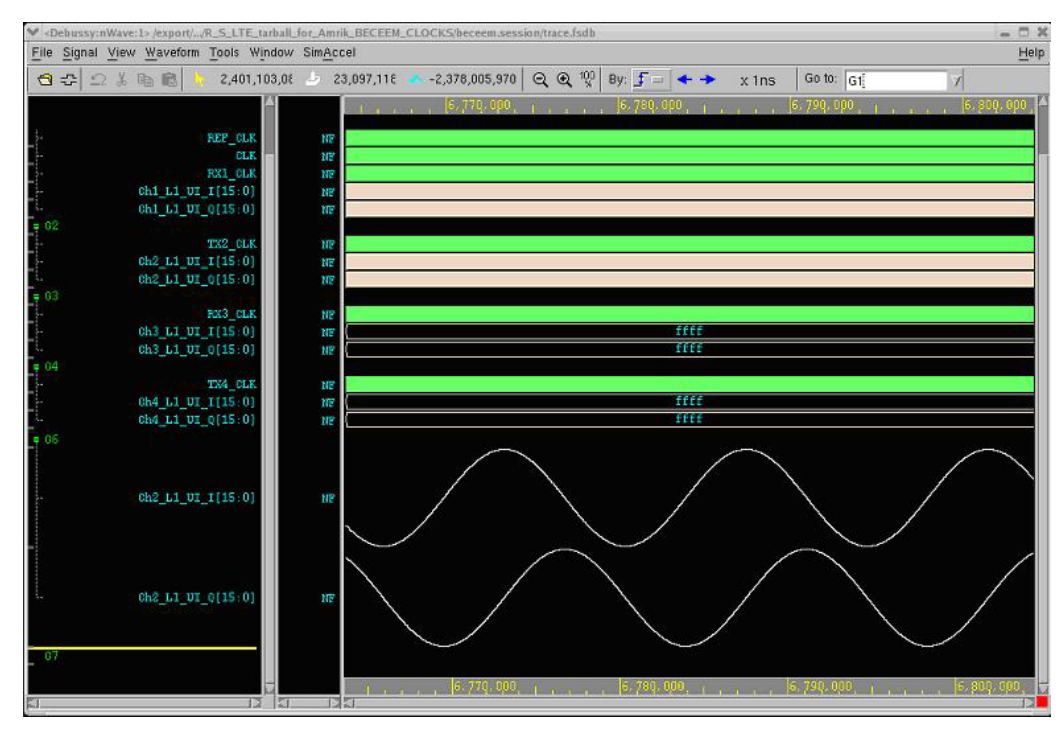

*Figure 17: Palladium Waveform of I/Q with sine wave* 

### **About Rohde & Schwarz**

Rohde & Schwarz is an independent group of companies specializing in electronics. It is a leading supplier of solutions in the fields of test and measurement, broadcasting, radiomonitoring and radiolocation, as well as secure communications. Established more than 75 years ago, Rohde & Schwarz has a global presence and a dedicated service network in over 70 countries. Company headquarters are in Munich, Germany.

#### **Environmental commitment**

- $\bullet$  Energy-efficient products
- Continuous improvement in environmental sustainability
- $\bullet$  ISO 14001-certified environmental management system

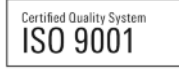

#### **Regional contact**

Europe, Africa, Middle East +49 89 4129 12345 customersupport@rohde-schwarz.com

North America 1-888-TEST-RSA (1-888-837-8772) customer.support@rsa.rohde-schwarz.com

Latin America +1-410-910-7988 customersupport.la@rohde-schwarz.com

Asia/Pacific +65 65 13 04 88 [customersupport.asia@rohde-schwarz.com](mailto:customersupport.asia@rohde-schwarz.com)

This application note and the supplied programs may only be used subject to the conditions of use set forth in the download area of the Rohde & Schwarz website.

R&S® is a registered trademark of Rohde & Schwarz GmbH & Co. KG. Trade names are trademarks of the owners..

**Rohde & Schwarz GmbH & Co. KG**  Muehldorfstraße 15 | D - 81671 Muenchen Phone + 49 89 4129 - 0 | Fax + 49 89 4129 – 13777

www.rohde-schwarz.com